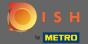

You are now at the dashboard. Click on tools to start setting up a new device.

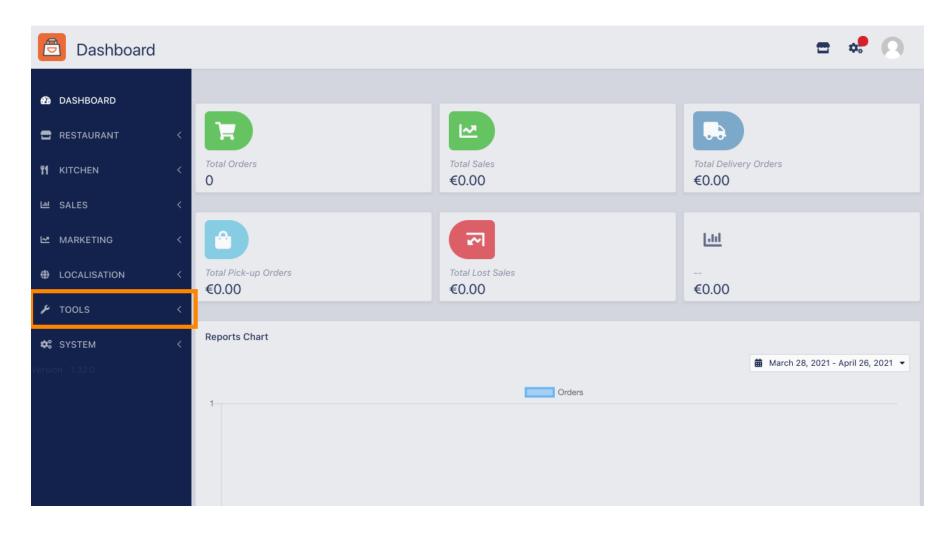

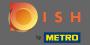

Click on devices to proceed.

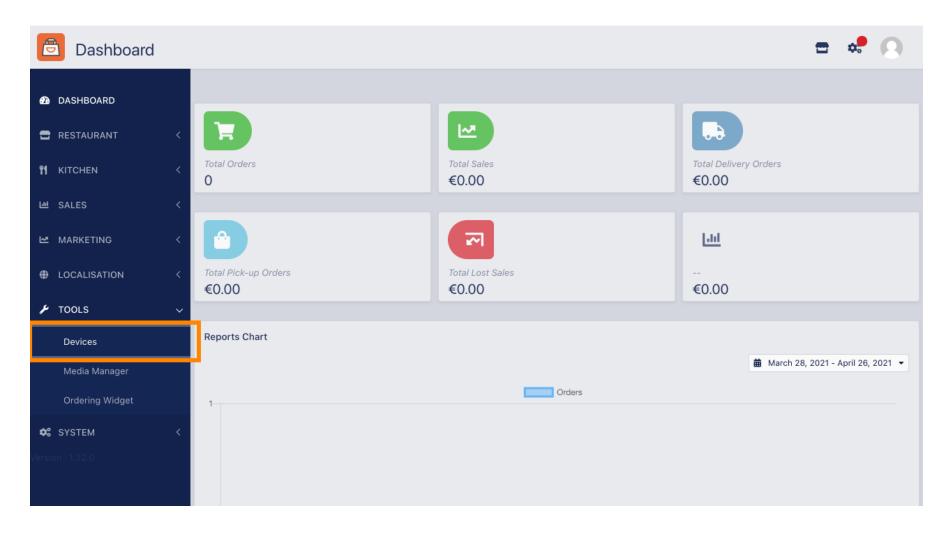

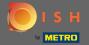

Then click on new to add a device.

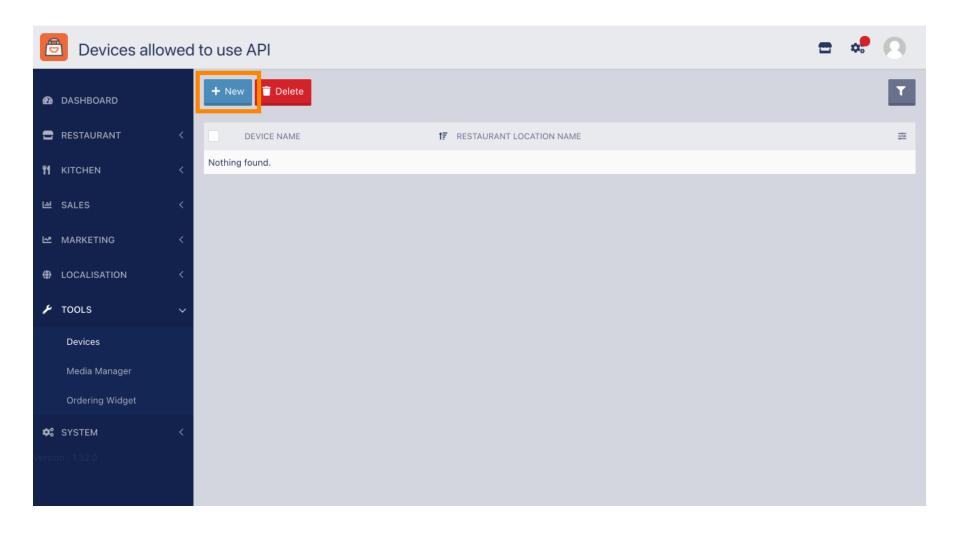

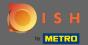

Enter the devices name and select the location you would like to connect it to.

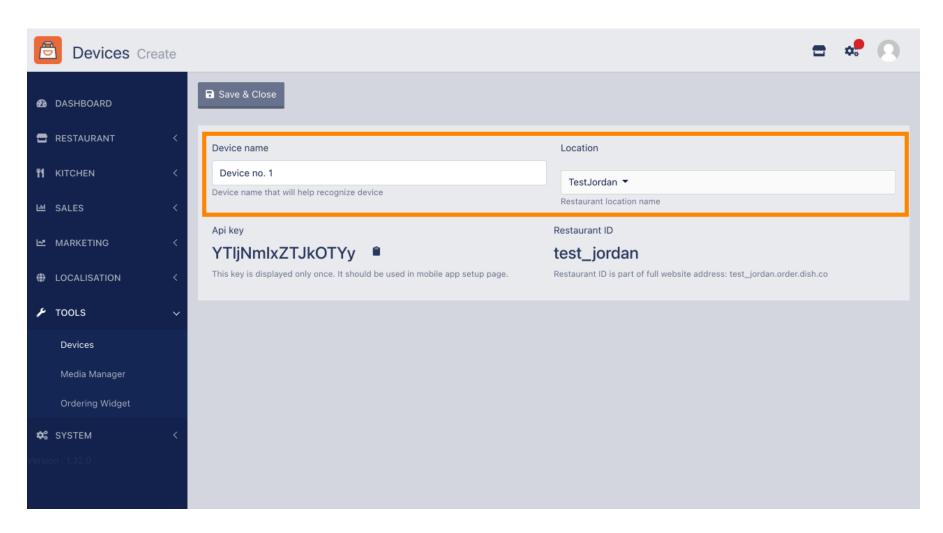

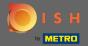

Secure the API key and restaurant ID. You need to enter them in your order terminal. Note: Here you find the corresponding tutorial https://bit.ly/3s0OuFq.

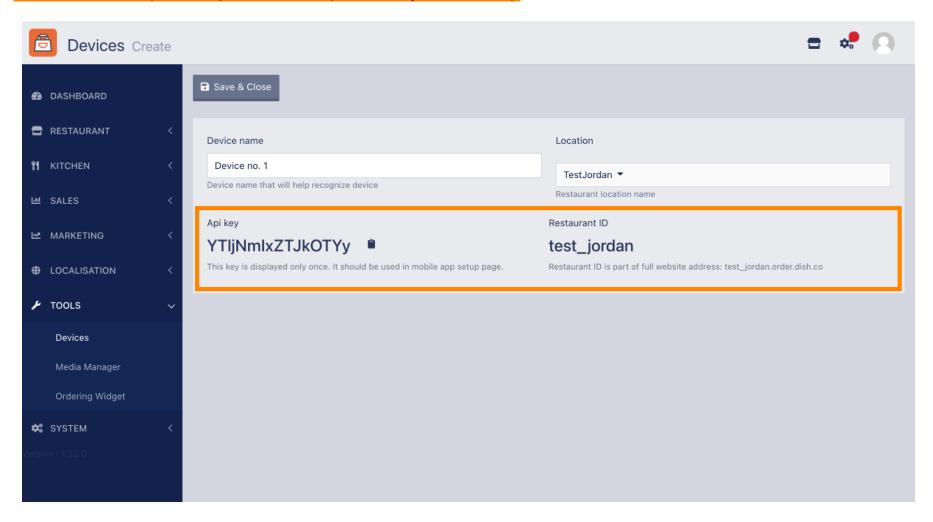

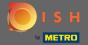

Now click on save & close to apply the changes.

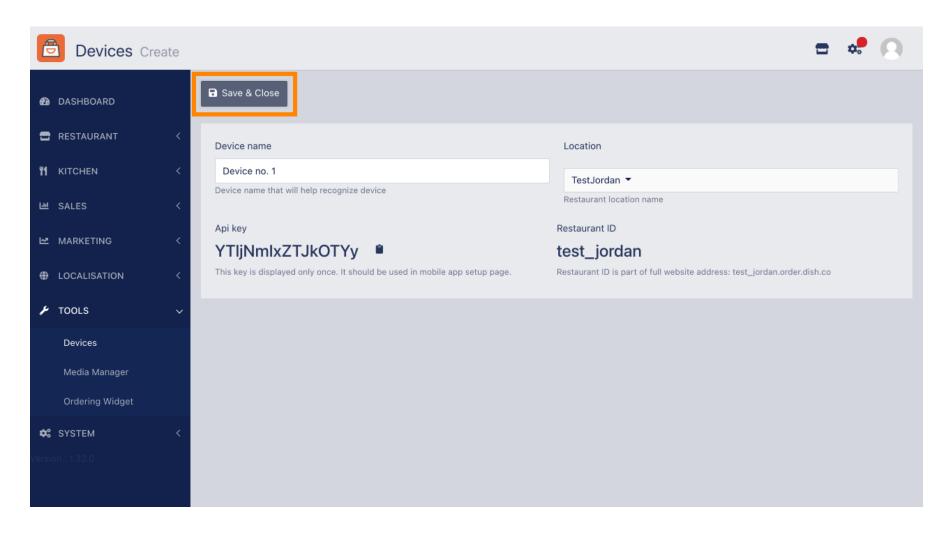

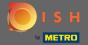

The green confirmation pop up on the top of your screen indicates that the device was successfully created.

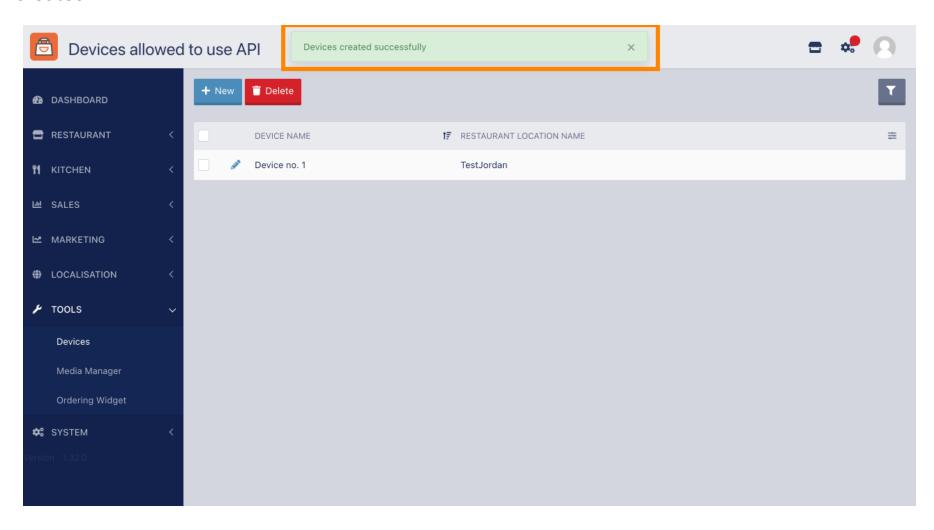

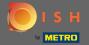

Once you created a device click on the pencil icon of your new device.

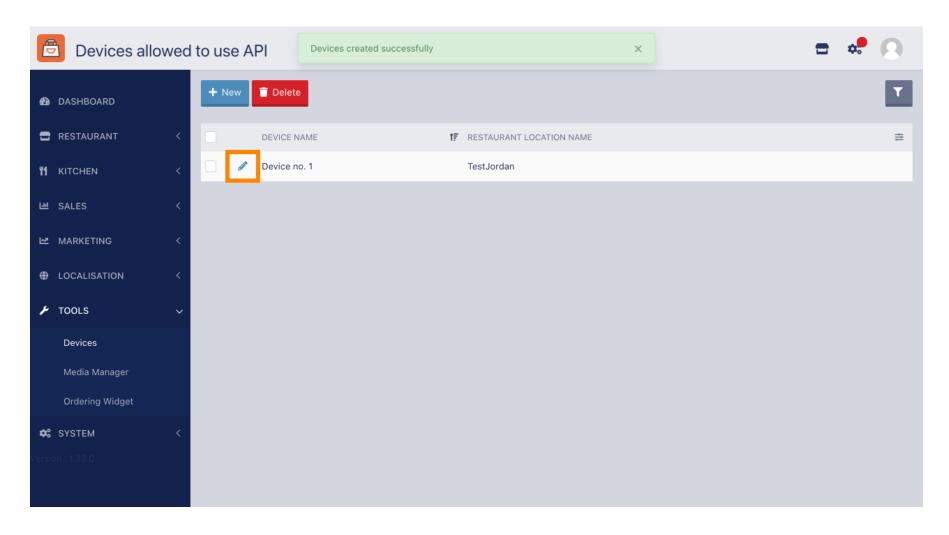

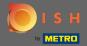

You are then able to download and copy the individual QR code for an easier login. Note: How to log in to the order terminal: https://bit.ly/3s0OuFq.

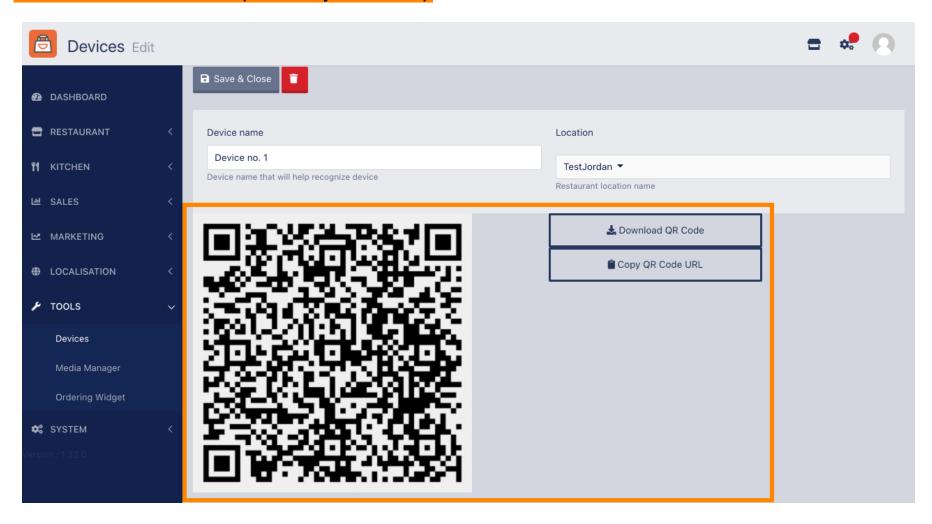